# **FullSync**

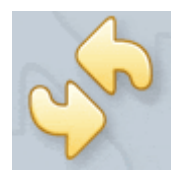

# **Sauvegarde et synchronisation de répertoires**

# **INSTALLATION SUR WINDOWS**

Logiciel utilisé : FullSync Version : 0.9 Niveau : Débutant Auteur : Marc LEROY / David VAYSSIERE **Licence : Licence GNU / FDL**

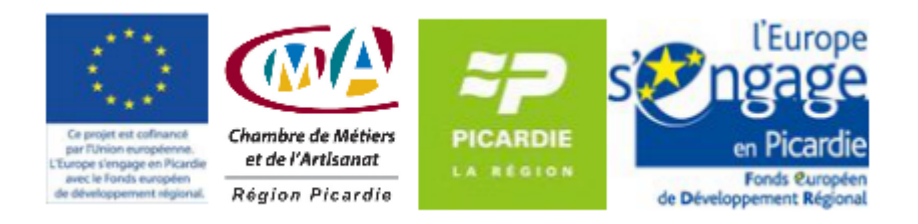

# **Sommaire**

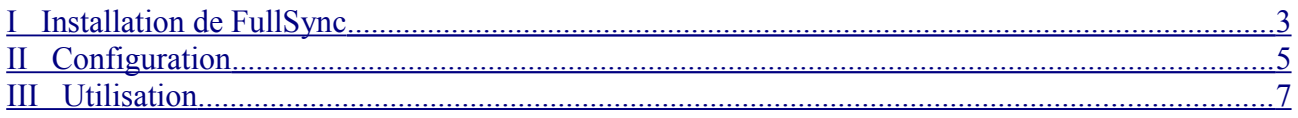

FullSync est un logiciel permettant de synchroniser les fichiers entre plusieurs PCs ou plusieurs disques d'un même PC.

Il permet aussi de comparer ces répertoires pour en analyser les différences.

### <span id="page-2-0"></span>**I Installation de FullSync**

• Cliquez sur le bouton d'installation du logiciel. L'assistant d'installation s'affiche (cet assistant vous guide tout au long de la procédure d'installation).

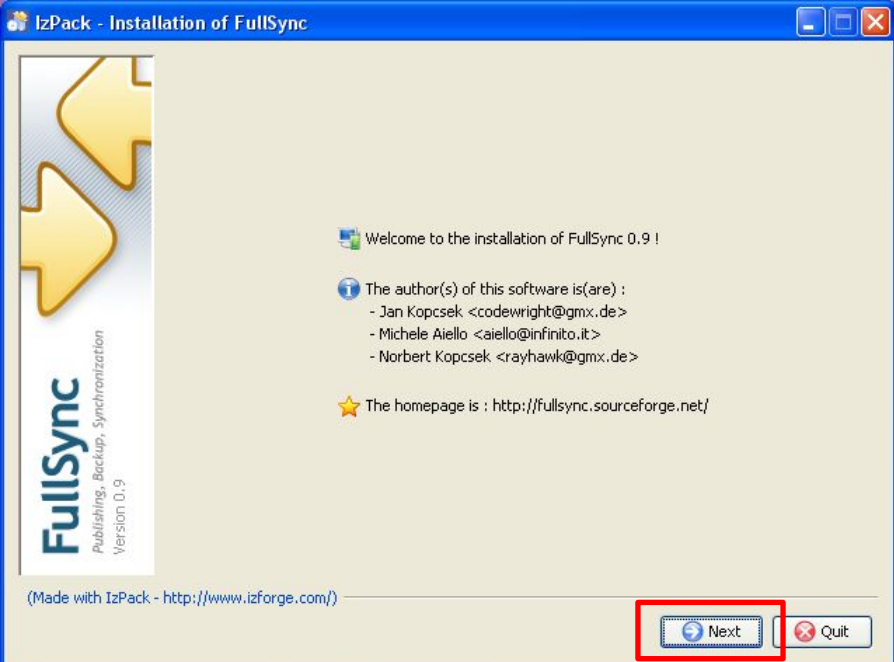

• Cliquer sur **Next.**

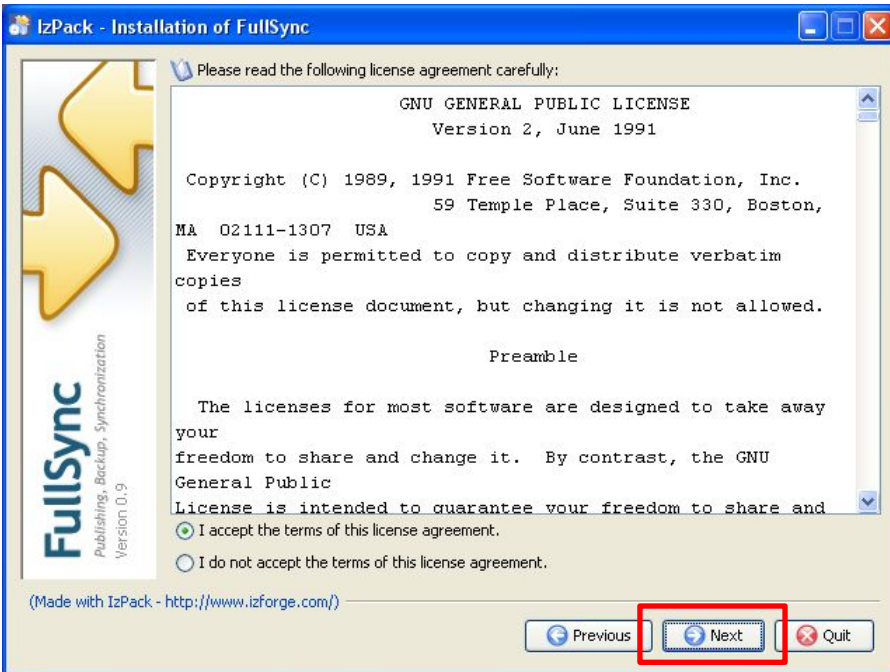

• Acceptez la licence et Cliquer sur **Next.**

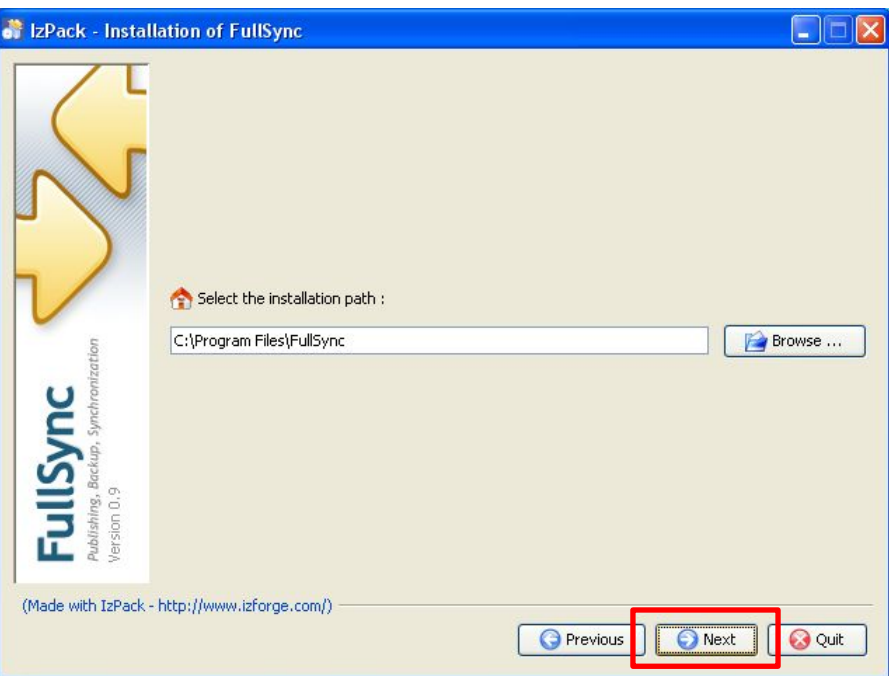

• Cliquez sur **Next.**

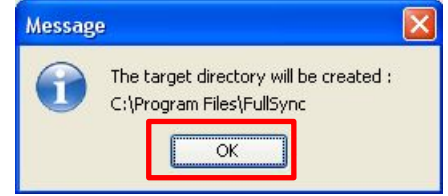

• Cliquez sur **OK.**

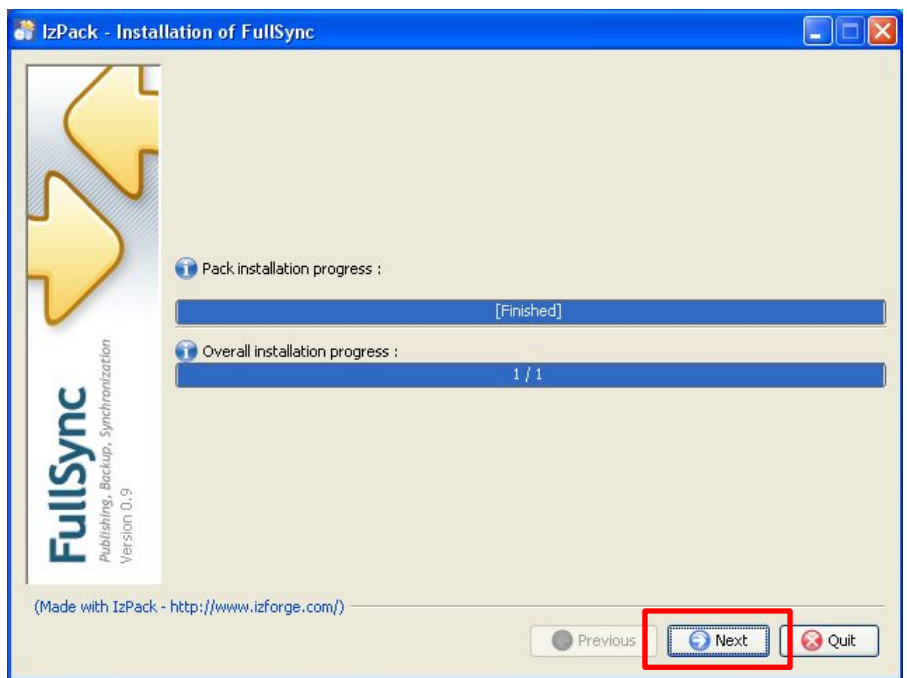

• Cliquez sur **Next.**

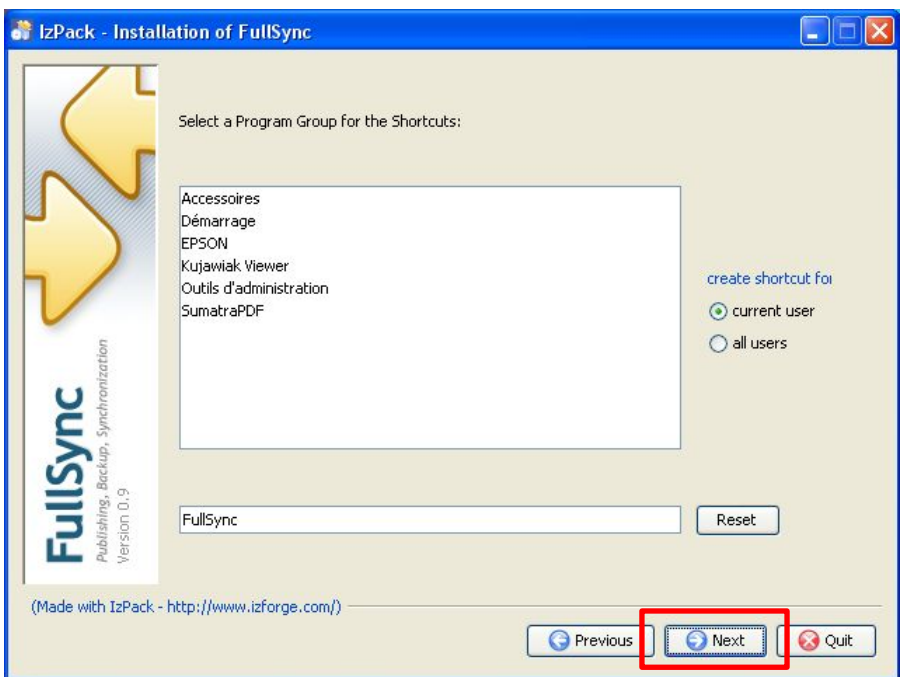

• Cliquez sur **Next.**

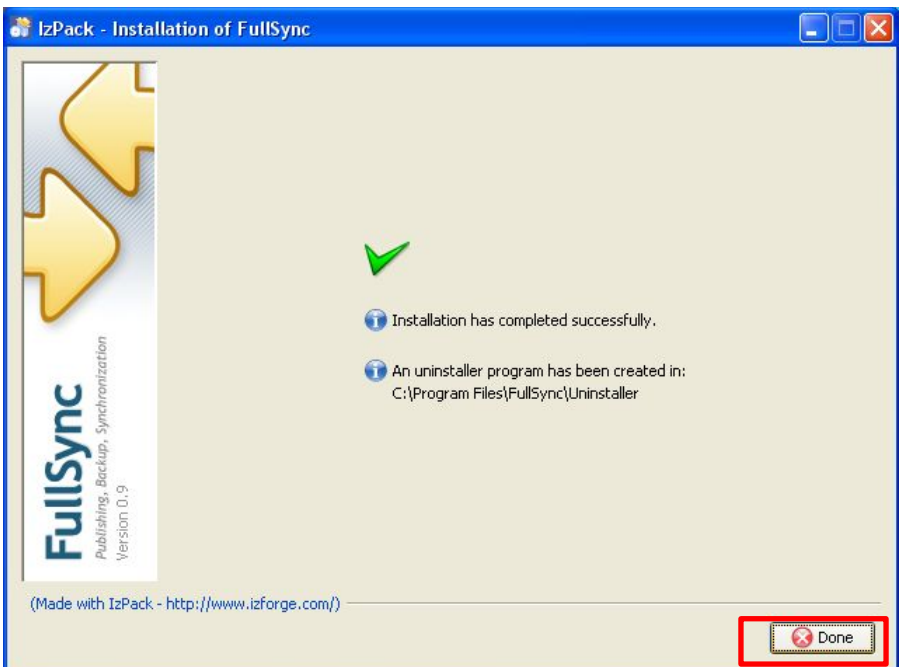

• Cliquez sur **Done.**

L'installation est terminée.

## <span id="page-4-0"></span>**II Configuration**

• Cliquer sur l'icône **FullSync.**

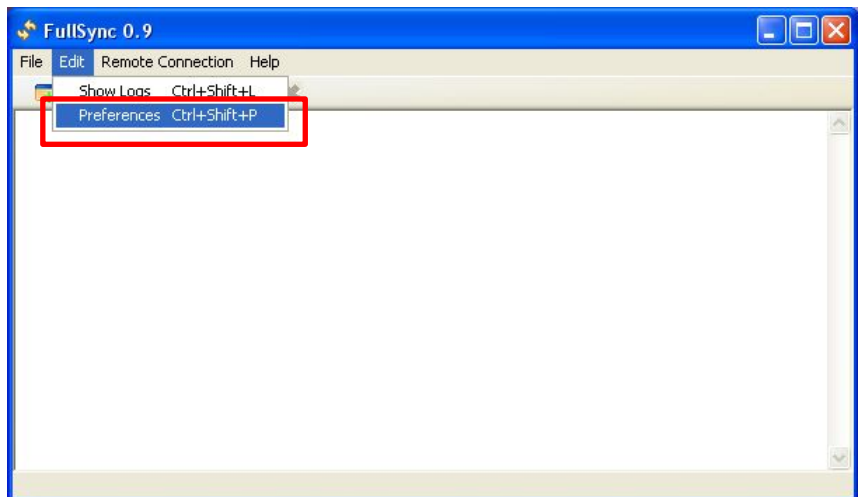

• Dans le menu, Sélectionner **Edit** → **Preferences.**

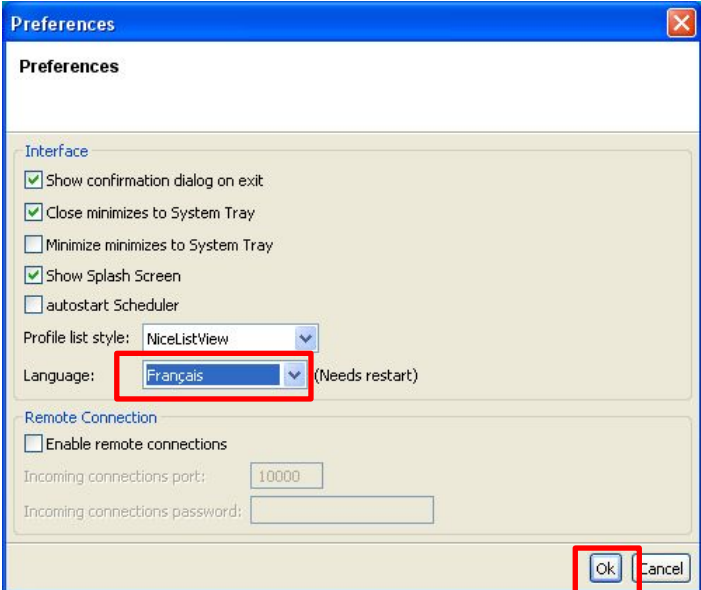

- Sélectionnez Français puis cliquez sur OK.
- Fermez le logiciel, puis démarrez le à nouveau. Le logiciel est en Français :

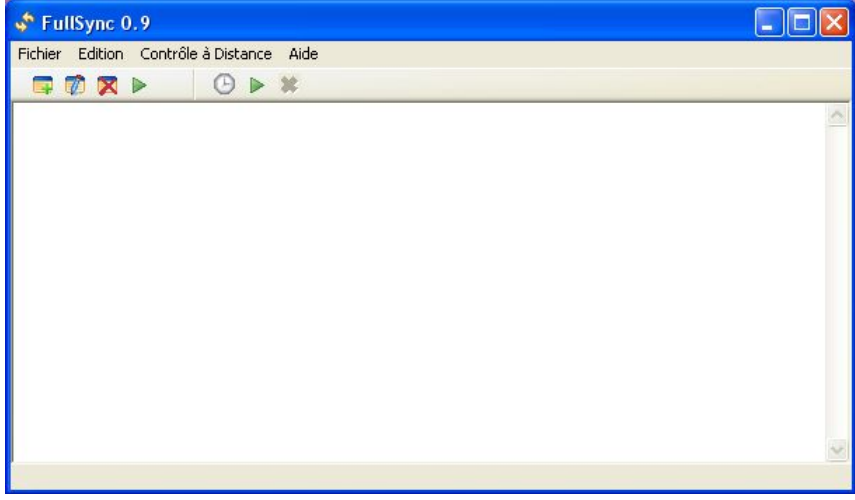

#### <span id="page-6-0"></span>**III Utilisation**

Nous allons configurer un cas de sauvegarde simple (copie à l'identique d'un répertoire vers un répertoire situé sur un autre disque).

• Cliquer sur l'icône **FullSync.**

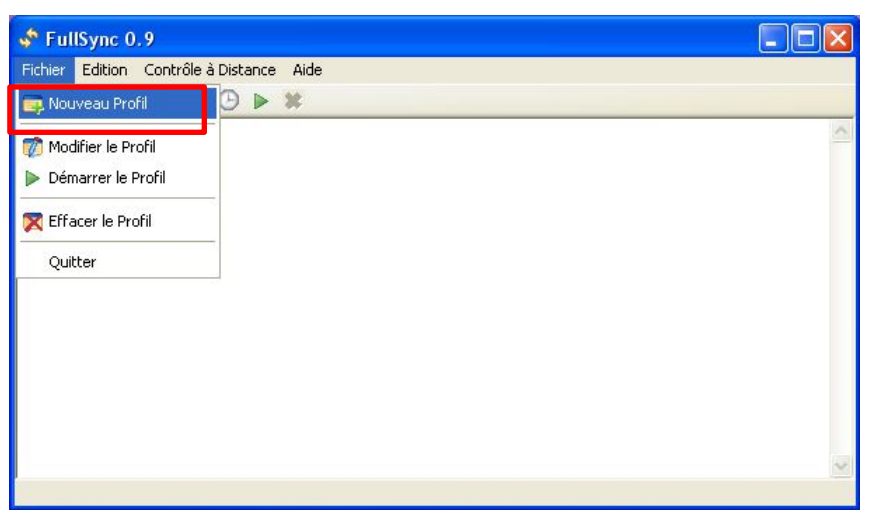

• Sélectionnez **Nouveau Profil.**

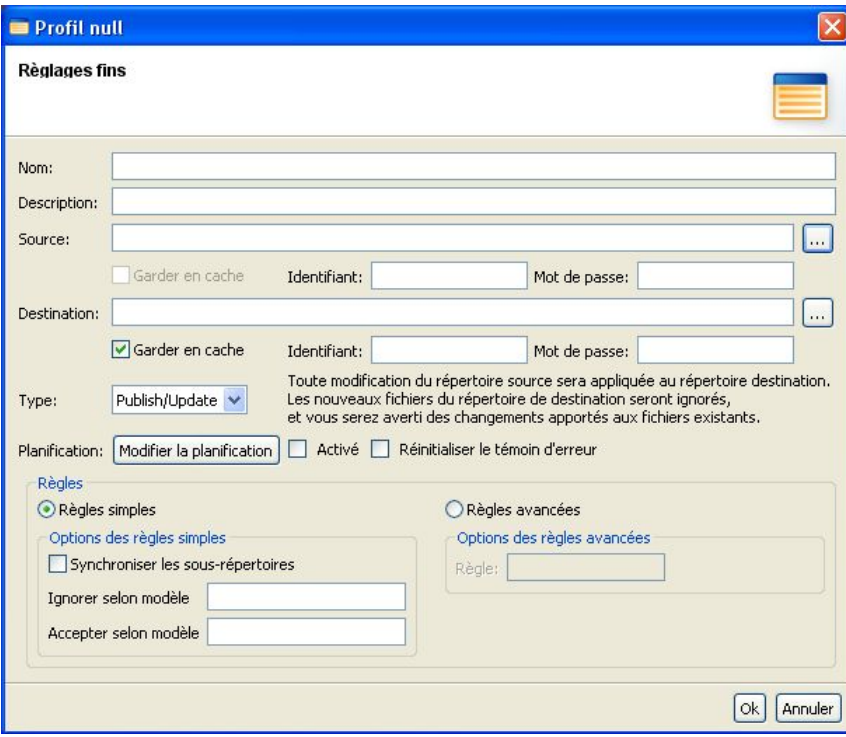

• Complétez les éléments concernant la source (le répertoire à sauvegarder) et la destination (l'endroit ou vous souhaitez sauvegarder vos données).

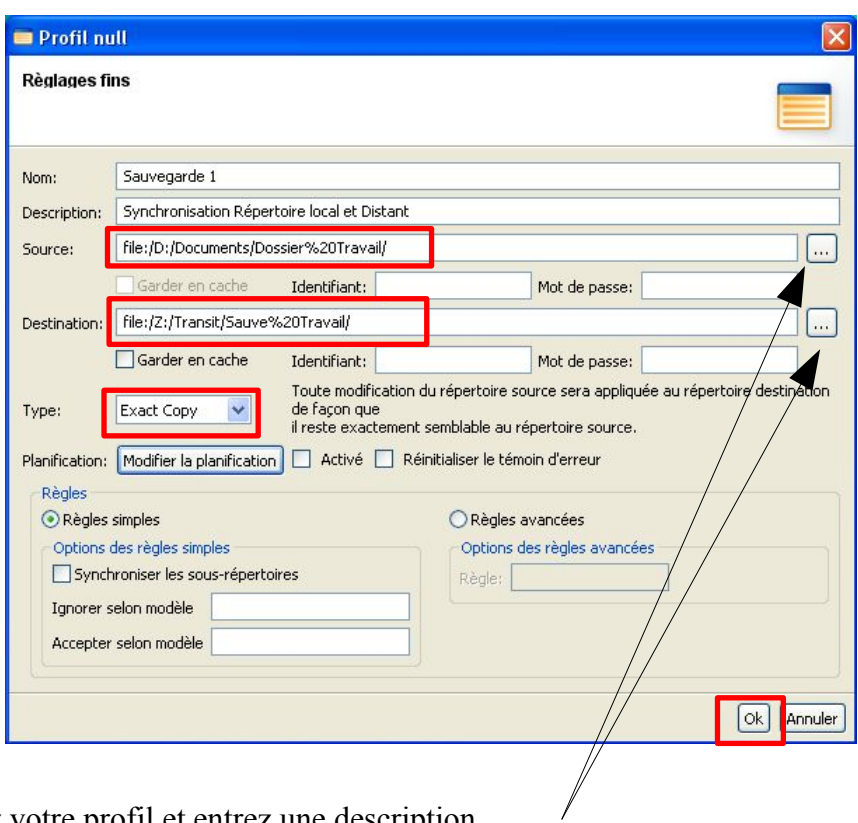

- Nommez votre profil et entrez une description.
- Sélectionner la source et la destination à l'aide des boutons (les blancs sont remplacés par %20, ne vous inquiétez pas).
- Sélectionnez le Type d'action (ici « Exact Copy).
- Cliquez sur **OK.**

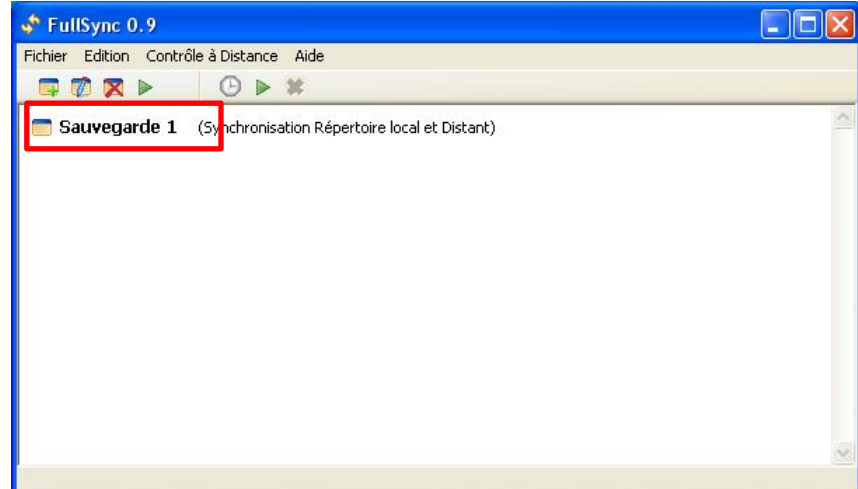

Votre profil de sauvegarde est créé.

• Sélectionnez le.

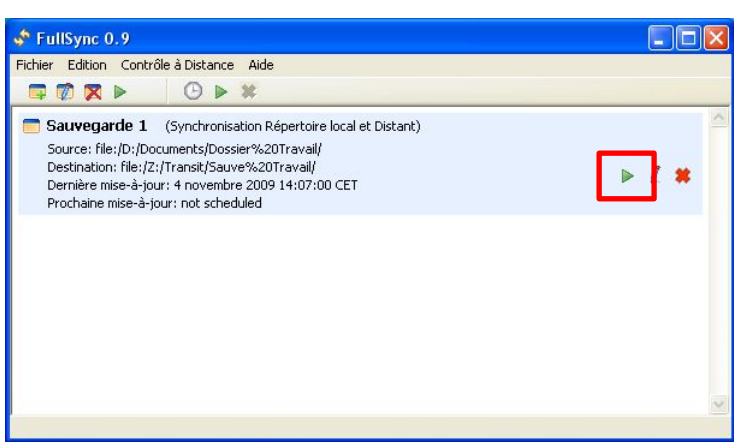

• Cliquez sur la flèche verte.

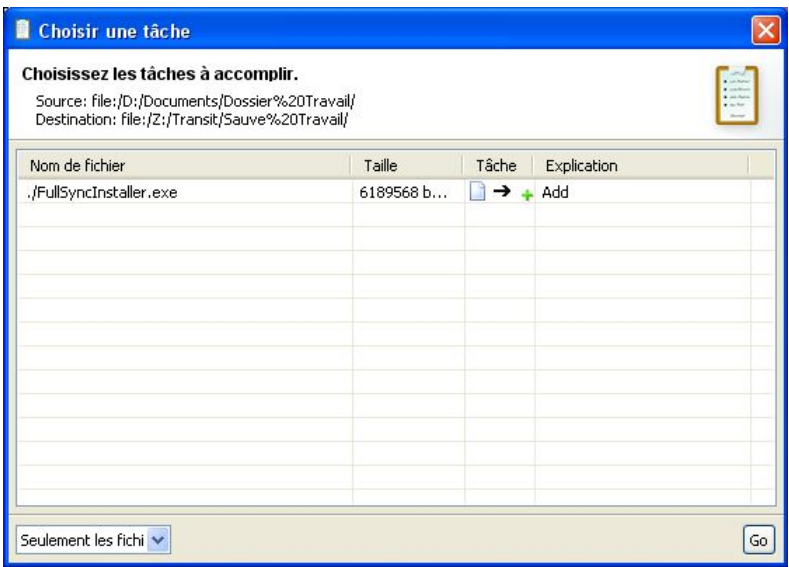

Le système vous indique les différences constatées (Ici, le fichier FullSyncInstaller.exe a été ajouté dans le répertoire Source. Le logiciel vous propose de l'ajouter au répertoire de destination.

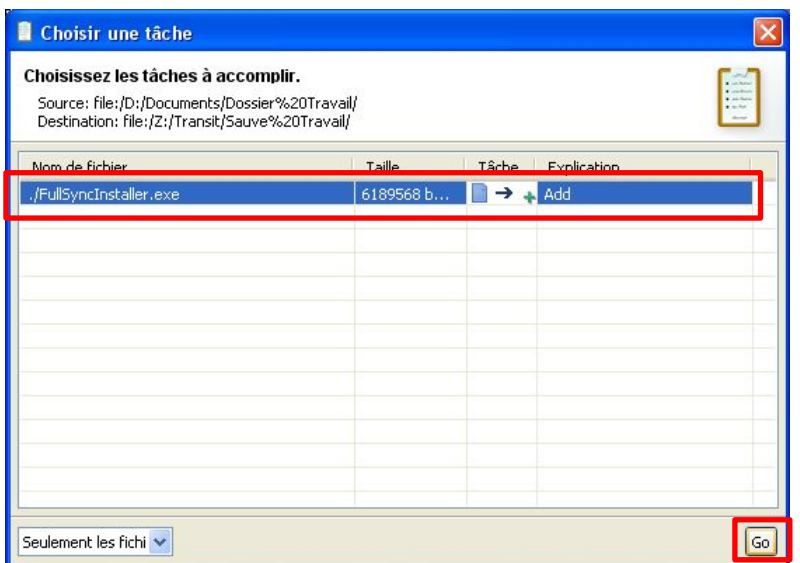

• Sélectionnez l'(les)action(s) à faire, puis cliquez sur GO.

Le logiciel vous indique qu'il a réalisé l'action demandée.

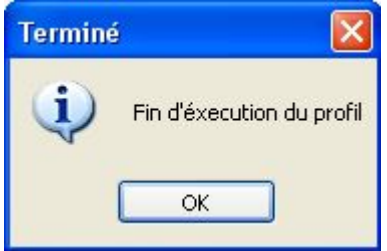

- Vous pouvez recommencer, à chaque fois que vous avez modifié ou ajouté des documents.
- Vous pouvez ajouter d'autres profils.

Les sauvegardes peuvent aussi être réalisées automatiquement en utilisant la planification.

**Un conseil :** Créez 2 répertoires de test et exercez vous avec plusieurs configurations pour coller au plus près de votre besoin.